# Parental Controls on an Android Tablet

### Setup Guide

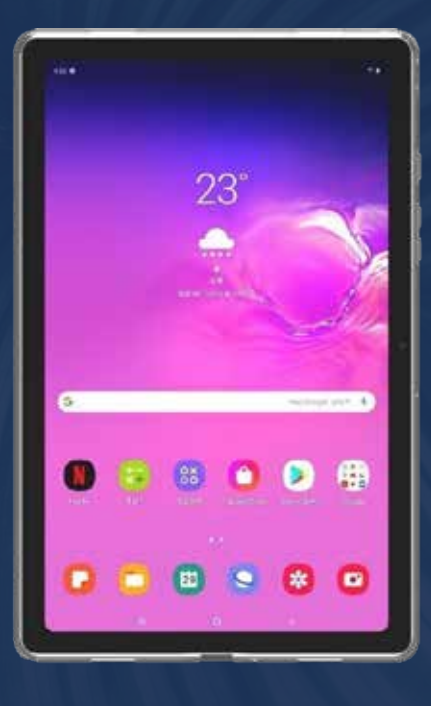

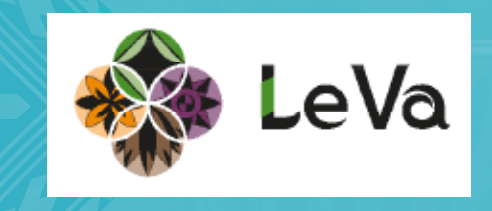

Follow these steps to set up a Restricted User Account to protect young people who may be using the tablet. From the home screen, swipe up and tap on **settings**.

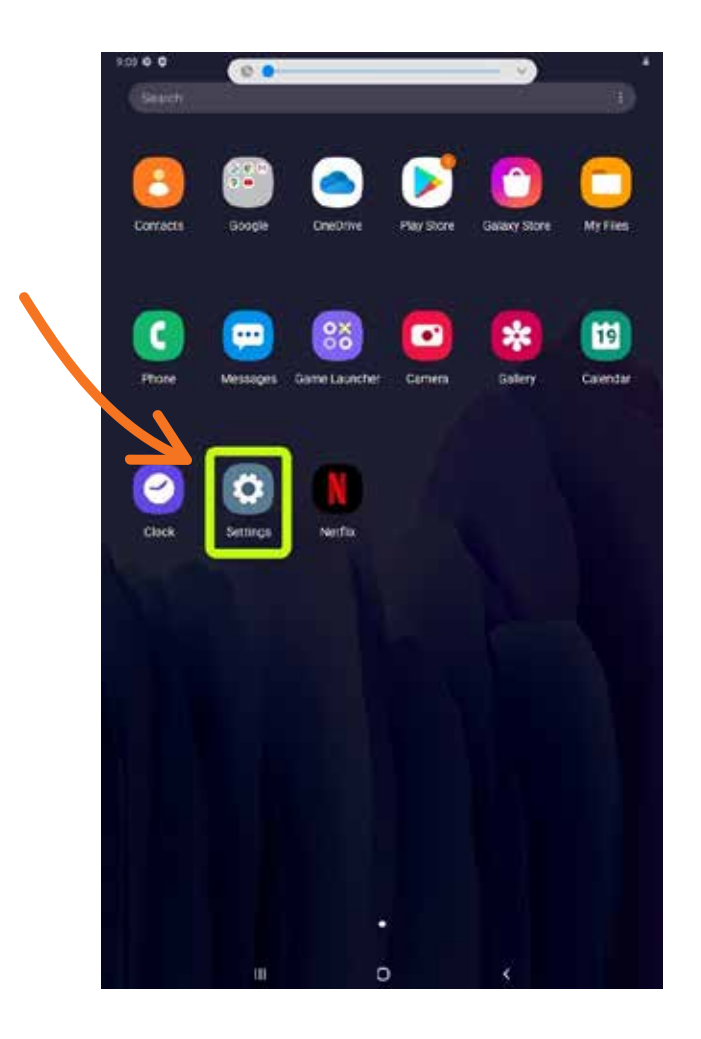

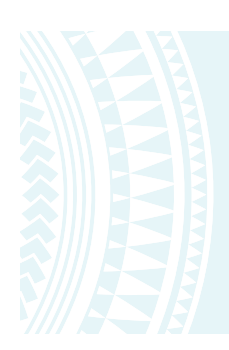

## In Settings, tap on **Accounts and Backup.**

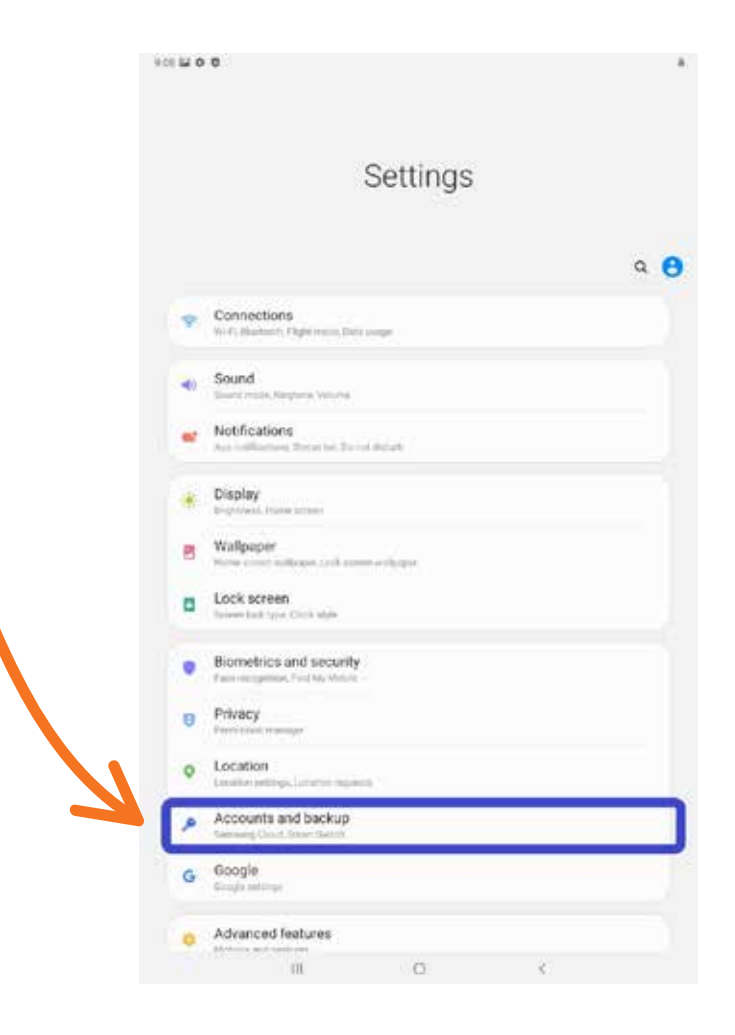

## Tap on **Users.**

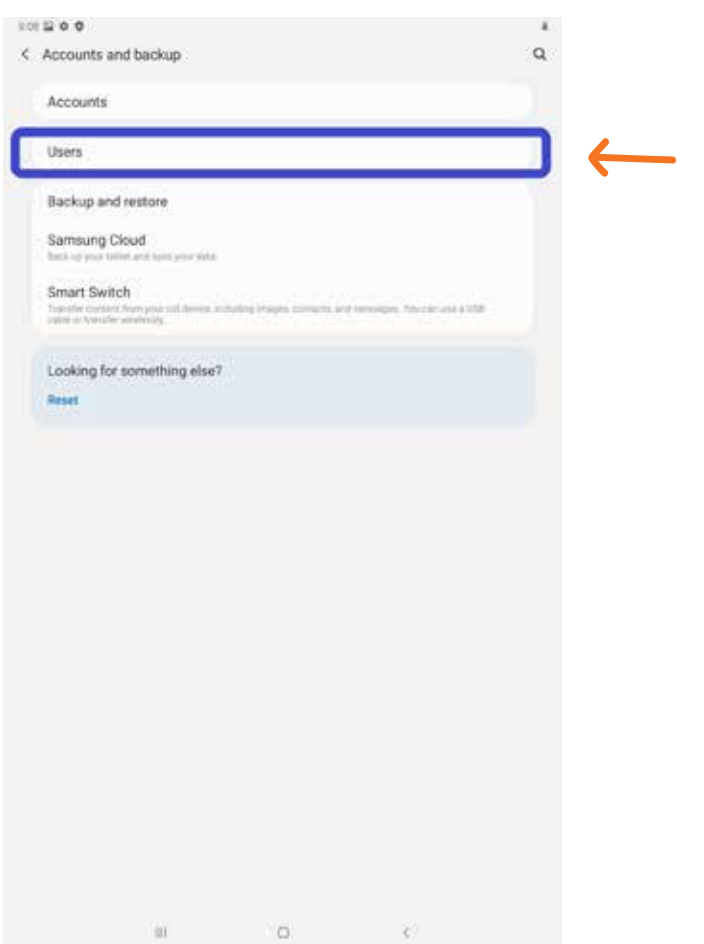

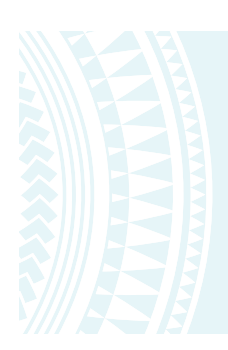

and the most control

## Tap on **Add user or profile.**

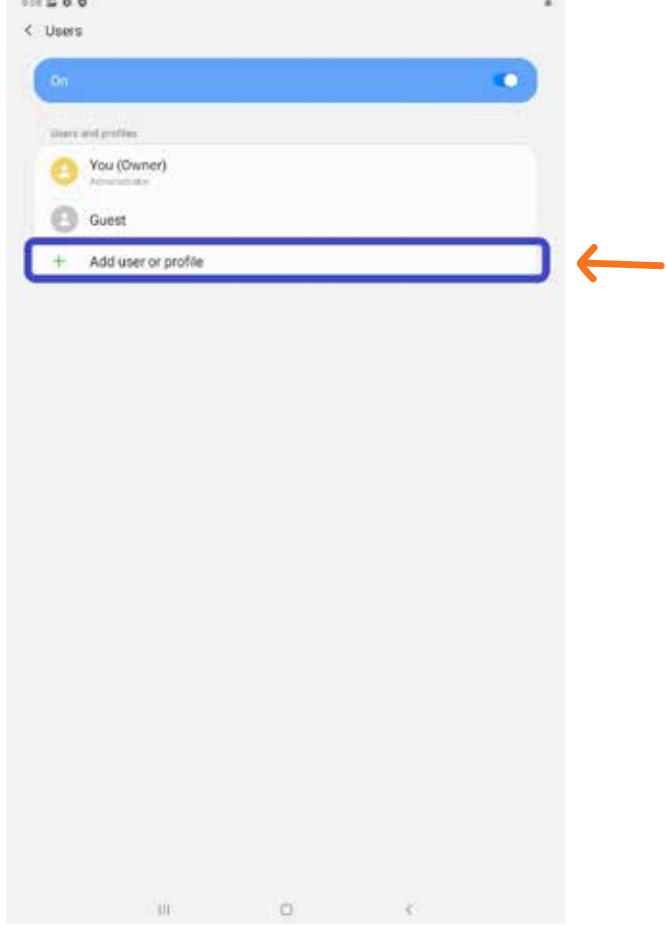

### Tap on **User (restricted profile).**

#### Add

#### User

Accounts allow users to access their own apps and content.

#### User (restricted profile)

Restricted accounts allow users limited access to apps and content.

2

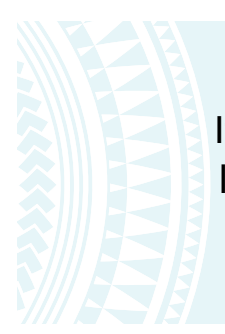

If you haven't already set up a screen lock, you will be prompted to set one now. Tap **Set up screen lock.**

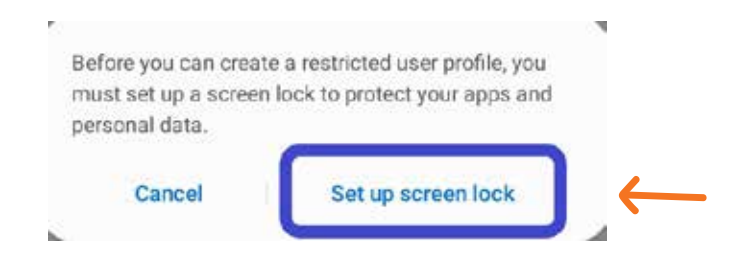

Choose whether to set up a **Swipe, Pattern, PIN**, or **Password** to protect the tablet.

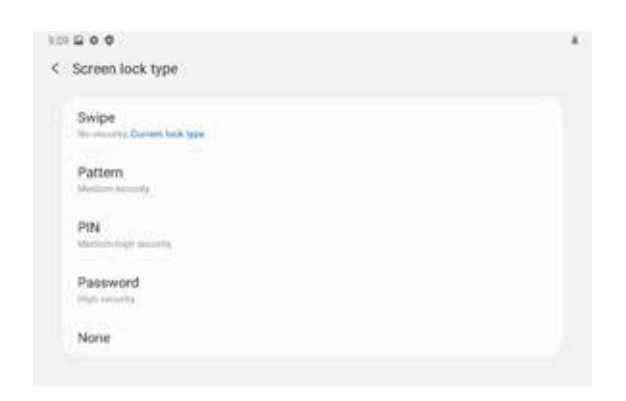

Once you have set a screen lock, you will now be able to select which apps the child is allowed to use in this Restricted account.

> To grant permission, tap the switch on the right of the apps.

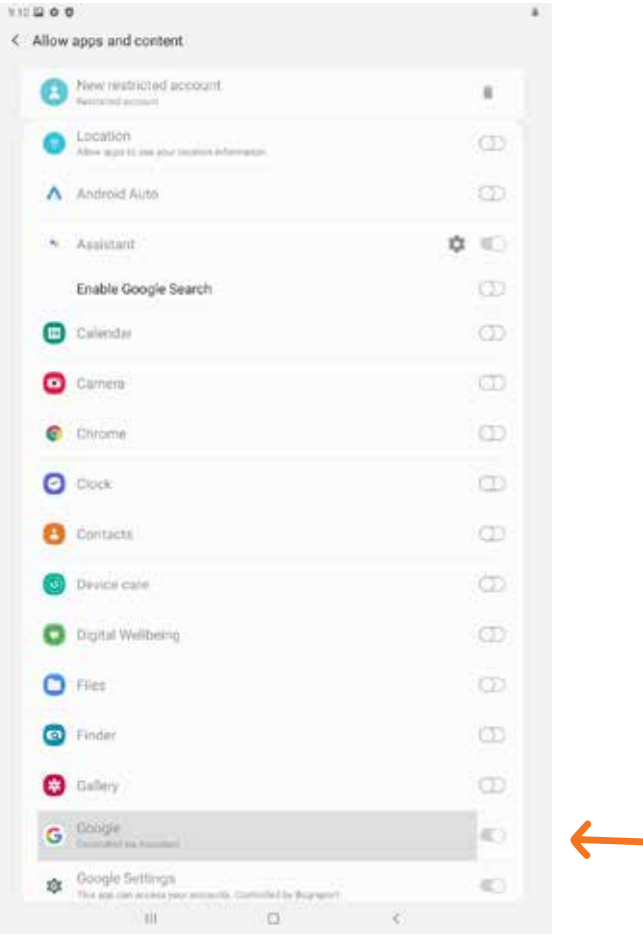

Once the apps have been selected, the child's account will be set up. You can then return to the home screen.

To switch to the child's account, from the home screen swipe down from the top of the screen.

Tap on the user profile icon.

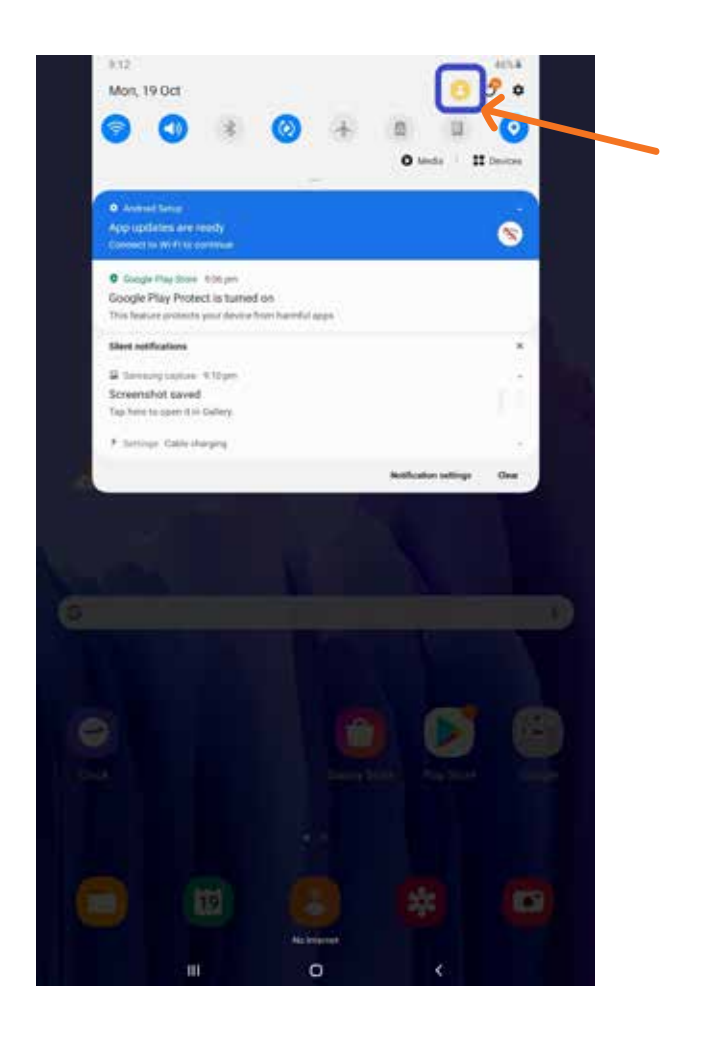

Tap on the new Restricted account icon. This will change the tablet to the Restricted profile. Only the apps you have allowed will be available.

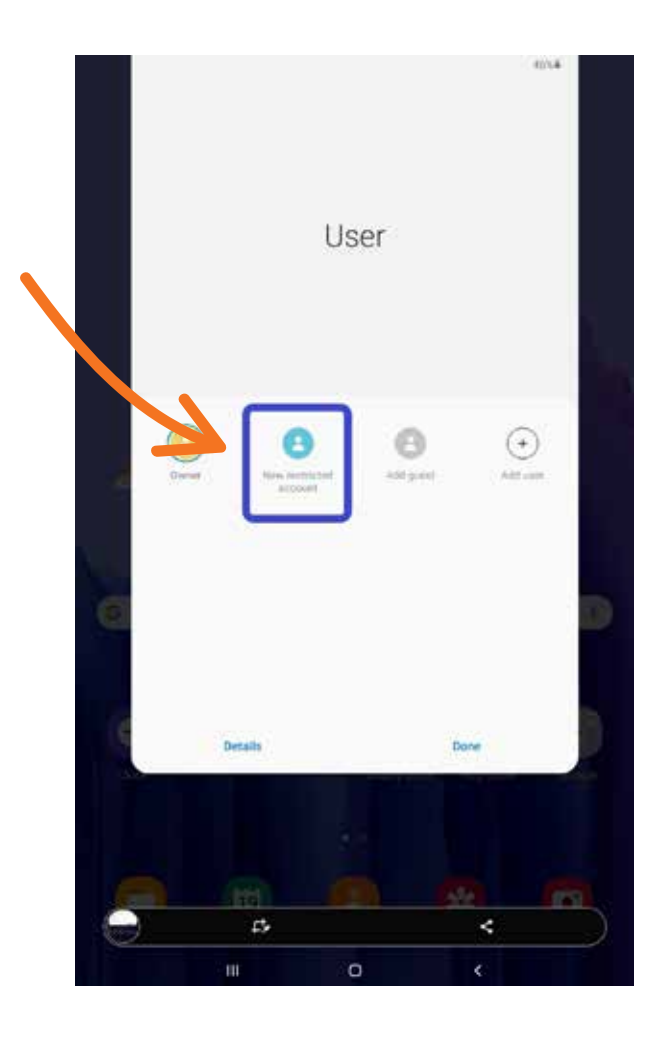

From here, we recommend you to set up restrictions on the Google Play store app.

Please refer to our Guide to Installing Google Play.

For instructions on how to set up restrictions on Google Play, go to the end of the page until you find Google Play on: https://www.netnanny.com/blog/howto-set-parental-controls-for-android/

## www.leva.co.nz

## **O O O** /LeVaPasifika

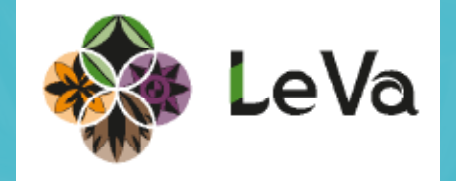